## **Manual básico de uso de Aules**

El objetivo de este documento es explicar cómo acceder a la plataforma Aulas y entregar una tarea dentro de un curso.

Podemos entrar en la página del instituto (https://portal.edu.gva.es/iesalmenara/centro) y pinchar en la pestaña "Aula virtual"/ Aulas

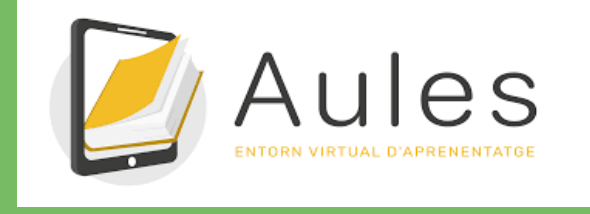

La segunda opción es acceder directamente a: https://portal.edu.gva.es/aules/

Una vez en **Aulas** tenemos que acceder al "sabor" correspondiente:

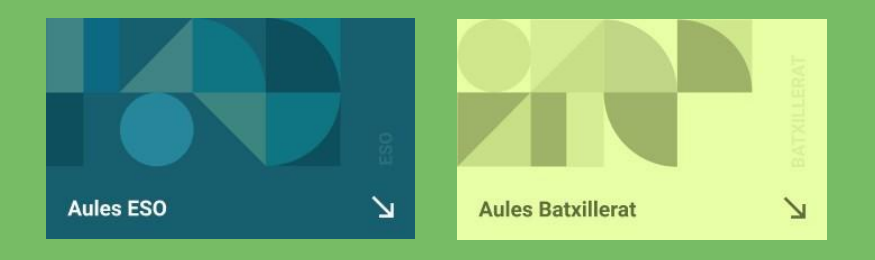

En caso de entrar en Aulas ESO tendremos que seleccionar posteriormente **Aulas ESO (CASTELLÓ):**

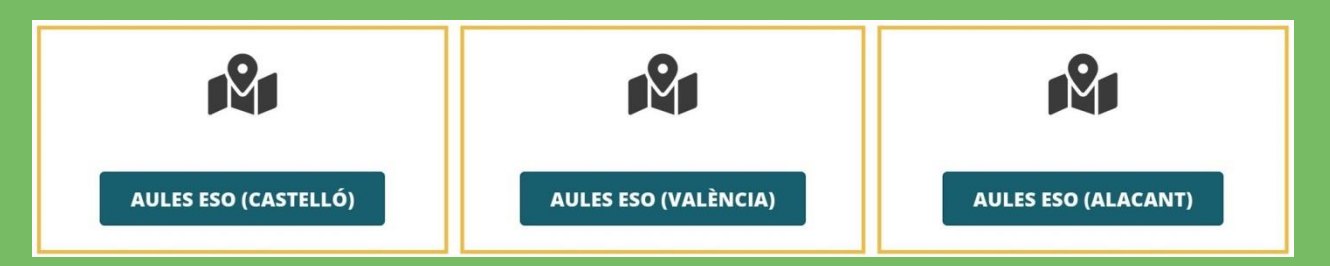

Una vez hecho esto se nos presenta esta pantalla:

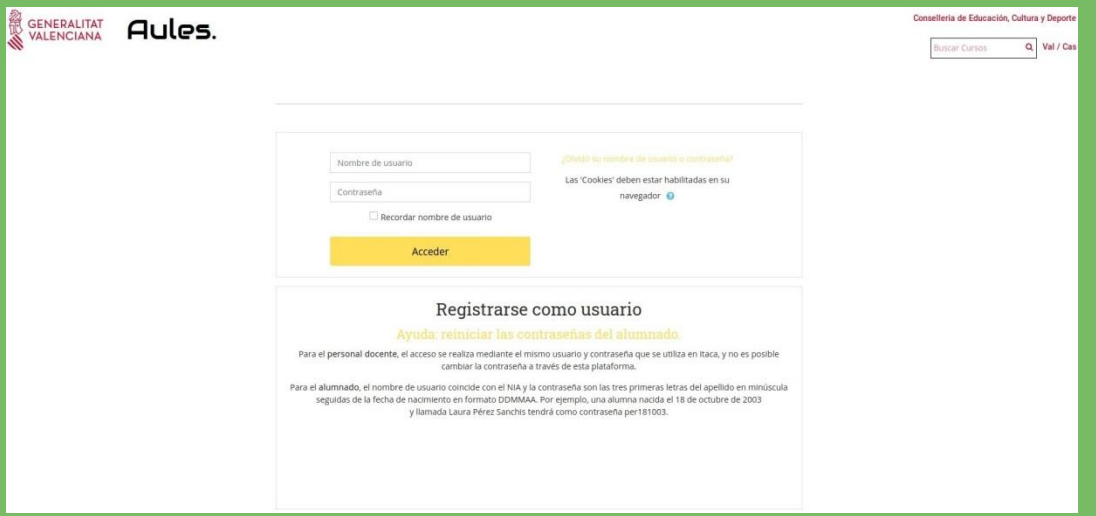

En la parte inferior de la página tenemos una explicación de cómo **acceder** Para el alumnado:

:

- el **nombre de usuario** coincide con lo NIA (estará a tu carné, en la web familia o en el boletín de notas)

- la contraseña son las tres primeras letras del apellido en minúscula seguidas de la fecha de nacimiento en formato DDMMAA.

(DD corresponde al día de nacimiento, MM corresponde al mes de nacimiento y AA corresponde a las dos últimas cifras del año de nacimiento)

Por ejemplo, una alumna nacida el 3 de noviembre de 2008 y llamada Laura García Pérez tendrá como contraseña gar031108.

Al acceder por primera vez, se ofrece la opción de seguir un **tour**, que consiste en un tutorial muy breve para empezar a utilizar la plataforma Aulas

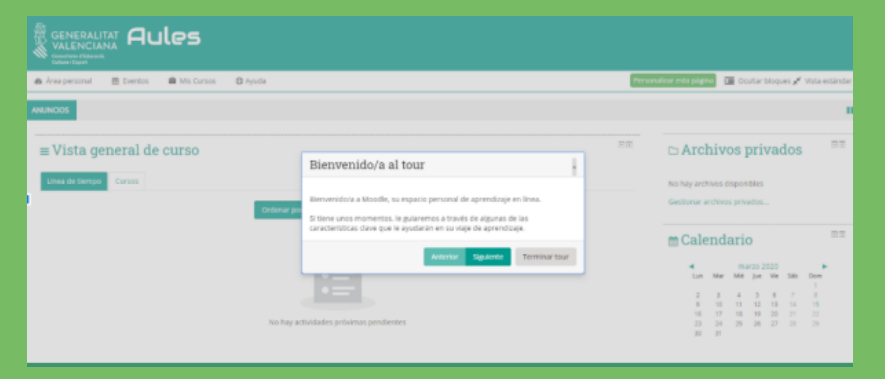

Para **acceder a los Cursos** se tiene que seleccionar la pestaña que aparece junto a la línea de tiempo . Entonces aparecerán los cursos correspondientes a las asignaturas que se estén cursando.

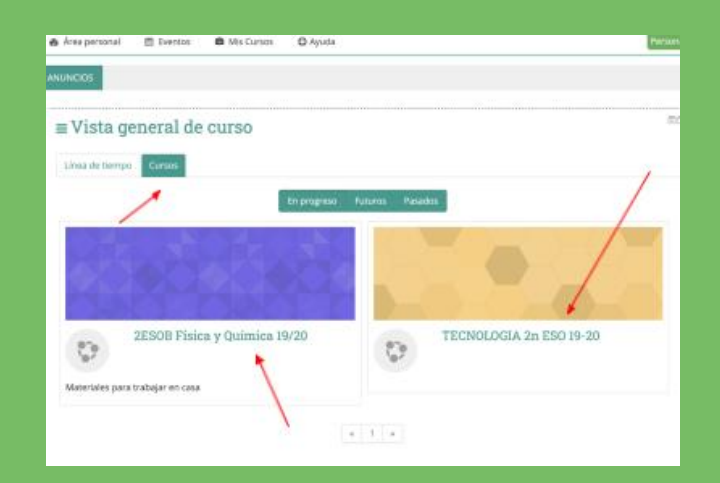

Una vez seleccionado el curso o aula virtual, aparecerán los materiales que se van a emplear en la la asignatura. Ponemos el ejemplo de la realización de una **tarea**.

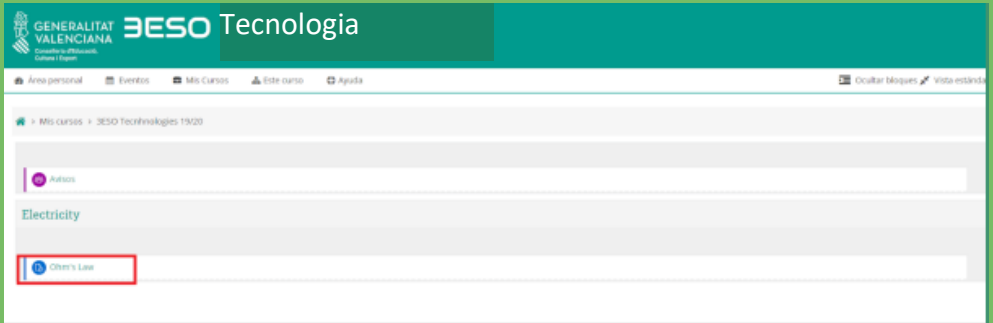

Cuando entras a la tarea, encontrarás la explicación de aquello que se tiene que hacer y también puede incluir recursos complementarios como por ejemplo videos o documentos. Para realizar la tarea se seleccionará **Agregar Entrega**:

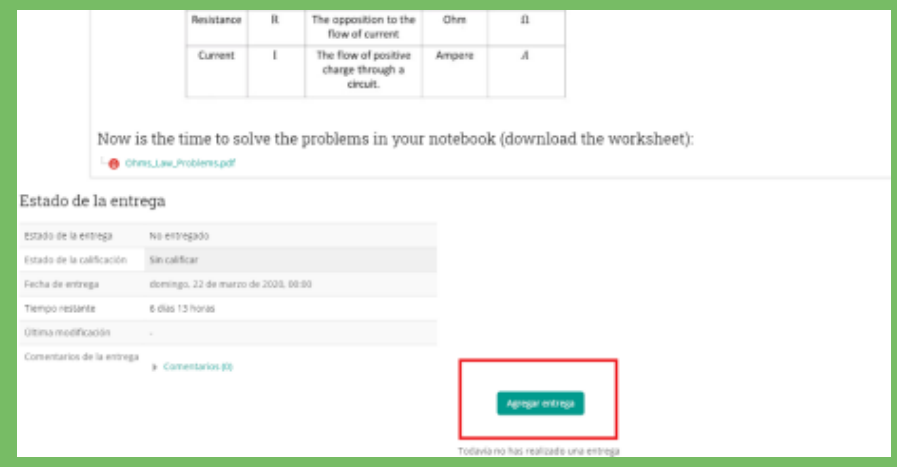

Entonces pueden aparecer las siguientes opciones:

- Texto en línea: permite escribir la respuesta.
- Archivos enviados: permite adjuntar archivos

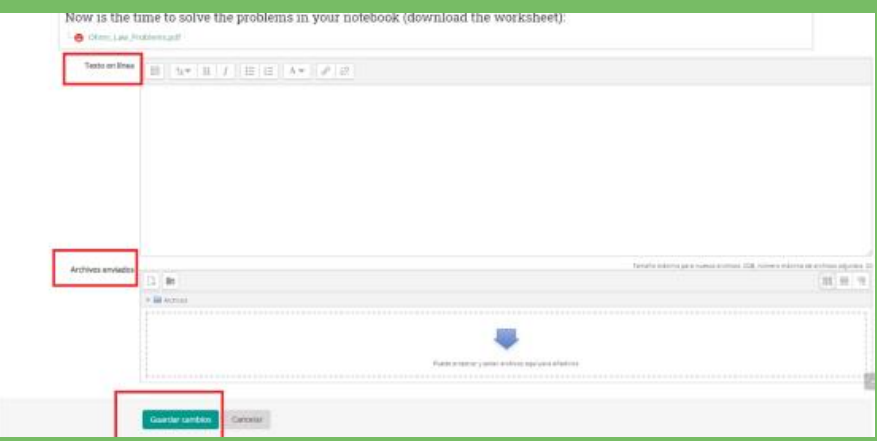

Acabada la tarea se seleccionará **Guardar cambios**. Así la tarea ya estará enviada. Si se necesita volver a la tarea para modificarla o completarla, existe la opción de **Editar Entrega**, siempre y cuando no haya finalizado el plazo marcado para realizarla.

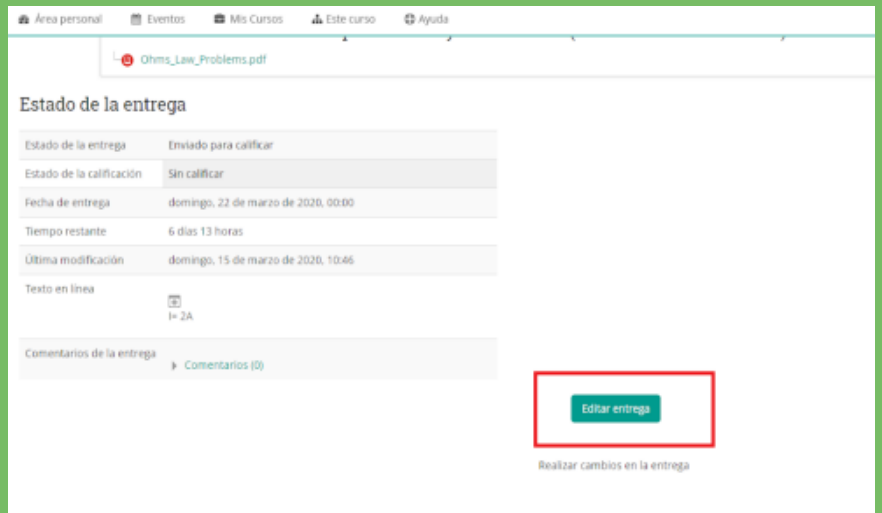